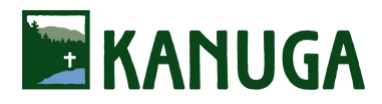

# **Awakening Soul Spiritual Conference - REGISTRATION** for 2022

# [Registration Link](http://kanugaawakeningsoul.campbrainregistration.com/)

Registration Deadline: October 4

#### **Initial Step: Create Your Account**

Begin here (http://kanugaawakeningsoul.campbrainregistration.com) to create a New User account.

Follow the steps shown then click "Start Application."

Follow these steps as prompted from within the registration portal:

### **Step 1**: People

Each guest must register individually. An exception: add a spouse by clicking "+ Add Spouse." All other adults outside your immediate household must register separately. If the box beside you/your spouse's name is checked, registration is proceeding properly.

### **Step 2: Sessions and Options**

Click "show details" for a brief session description, then click "Add to Cart" and select the rate (scroll to see all rate options). If registering your spouse, select spouse's name and follow same instructions. Once the rate/s is/are added to your cart, click "Continue" (bottom right).

#### **Step 3**: Forms

Forms with a red asterisk are required before proceeding. Click "Open Form" to go to form and enter information. On the Participant Information Form we will collect information for your name badge, dietary restrictions, roommate requests, family members attending, etc.... Select "Complete This

Form" at bottom right, then "Continue." All other forms (if any) may be completed later at your convenience.

# **Step 4**: Payment Options

Please select a Payment Option. We accept Visa, MasterCard, American Express and Discover credit cards. Please note, **Payment in Full is required at time of registration unless you are Applying for Financial Assistance**. Those Applying for Financial Assistance, either from Kanuga and/or another organization, will not be charged at time of registration and will hear from Kanuga once we review your registration.

#### **Step 5**: Review

Review and make any changes as necessary. You may add a spouse by clicking "Add/remove people." All other adults must register separately. "Submit Application" at bottom right.

# **Confirmation**

You will be directed to a registration confirmation page and receive a confirmation email shortly.